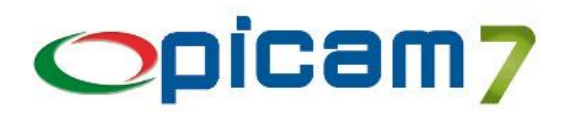

Il modulo Contabilità+ consente di gestire la contabilità dei professionisti (criterio di cassa, registro cronologico, registro incassi e/o pagamenti), la compensazione nei Modelli F24 e nelle dichiarazioni I.V.A. e la contabilità previsionale.

# **CONTABILITA' PROFESSIONISTI**

Per gestire nel modo corretto la contabilità dei professionisti di Picam (criterio di cassa, registro cronologico, registro incassi e/o pagamenti), *prima di effettuare qualsiasi registrazione contabile*, occorre immettere alcuni dati negli archivi di Picam:

#### **INSTALLAZIONE DITTE**

Nella 5ª parte immettere i dati relativi alla gestione delle parcelle ai clienti: *Tipo Soggetto* (Soggetto INPS, Non Soggetto INPS o Non Soggetto INPS Senza Cassa Previdenza), *% Contributi C.N.P.*, *% Ritenuta d'Acconto*. Nella 6ª parte verificare di aver selezionato l'opzione *PROFESSIONISTA*.

#### **PIANO DEI CONTI**

Se la ditta è un professionista in semplificata, è possibile indicare quali mastri devono essere considerati nella stampa del registro incassi e pagamenti (in relazione a registrazioni di incassi / pagamenti generici). L'opzione da selezionare è *Stampa Registro Incassi / Pagamenti* (N.B.: Il valore predefinito è SI).

#### **TABELLA PARAMETRI (CODICI CONTO)**

Verificare la correttezza dei conti:

- *Cassa Anticipi*: utilizzato per la registrazione di incassi / pagamenti (nel caso che nella causale contabile non sia stato indicato un conto con Tipo Importo = Importo Incassato / Pagato);
- *I.V.A. Indetraibile*: utilizzato in caso di registrazione di fatture di acquisto con I.V.A. indetraibile;
- *Abbuoni Attivi / Abbuoni Passivi*: utilizzati in caso di registrazione di documenti con causali contabili in cui è stato indicato un conto con Tipo Importo = Abbuoni Attivi / Passivi;
- *Omaggi Attivi / Omaggi Passivi*: utilizzati in caso di registrazione di documenti con codice I.V.A. in cui Tipo Omaggio = Omaggio Imponibile / Omaggio Imponibile + I.V.A.;
- *Ritenuta d'Acconto*: utilizzato per la registrazione delle parcelle ai clienti;
- *Contributi C.N.P.*: utilizzato per la registrazione delle parcelle ai clienti;
- *Altri Contributi*: utilizzato per la registrazione delle parcelle ai clienti.

Immettere i seguenti conti:

- *Parcelle non Incassate*
- *Fatture non Pagate*

Si tratta di 2 conti patrimoniali transitori che vengono utilizzati per rilevare i costi/ricavi ancora da pagare/incassare. Al momento della registrazione di una parcella / fattura non incassata / pagata viene creato automaticamente un movimento per girare il costo / ricavo al conto transitorio; in questo modo il bilancio fornirà i dati corretti (costi / ricavi) in base al criterio di cassa (i costi / ricavi saranno rilevati solamente al momento del pagamento / incasso). Al momento della registrazione di un incasso / pagamento di una parcella / fattura precedentemente registrata, viene creato automaticamente un movimento per girare il costo / ricavo al conto transitorio.

#### **TABELLA PER REGISTRAZIONE PARCELLE AI CLIENTI**

Questa Tabella è obbligatoria per chi vuole registrare le parcelle dal menu Parcelle ai Clienti.

Nel caso in cui, invece, le parcelle vengano registrate con la scelta Registrazione Prima Nota (Versione Picam.com), questa Tabella consente di automatizzare e renderne più veloce la registrazione.

- *Conto/Codice I.V.A. Spese*: utilizzati per registrare il totale delle spese della parcella;
- *Conto/Codice I.V.A. Competenze*: utilizzati per registrare il totale delle competenze della parcella.

#### **CAUSALI CONTABILI**

Occorre selezionare il campo *Incasso / Pagamento* (solo per le causali di generale) per indicare quali sono le causali relative ad incassi / pagamenti. Per i professionisti questo campo abilita il criterio di cassa in Registrazione Prima Nota (e, quindi, anche la stampa dei registri incassi e pagamenti):

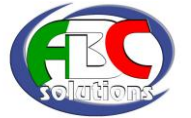

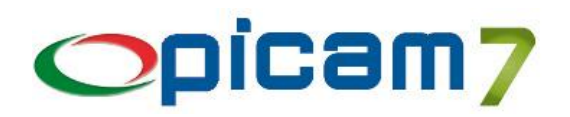

- Incassi / pagamenti di documenti: nella prima riga della pagina dei conti deve essere immesso il mastro dei clienti o dei fornitori;
- Incassi / pagamenti generici: nella prima riga della pagina dei conti NON deve essere immesso il mastro dei clienti o dei fornitori.

Questo campo, inoltre, abilita la selezione della partita da incassare/pagare dall'elenco delle partite aperte in Registrazione Prima Nota (anche per le ditte che non sono professionisti).

#### **FATTURA DI ACQUISTO CON I.V.A. INDETRAIBILE**

La causale contabile utilizzata per la registrazione di fatture di acquisto con I.V.A. indetraibile deve essere creata nel seguente modo:

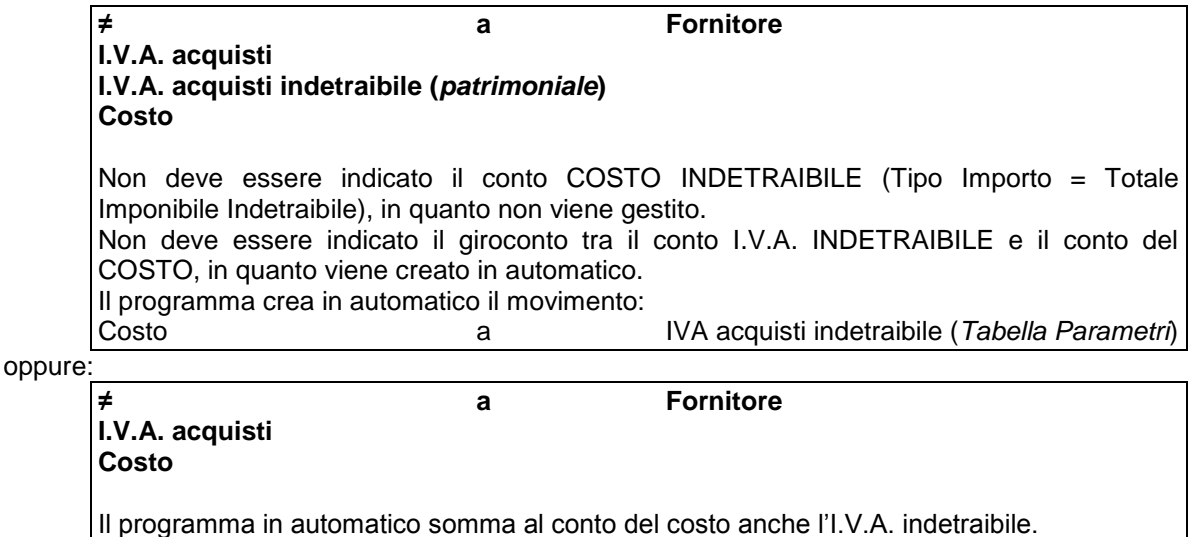

Per i professionisti, in caso di fattura non completamente pagata viene stornata anche la parte di costo girata dal *conto I.V.A. indetraibile (l'importo è ricalcolato in caso di pagamento parziale con ripartizione).*

#### **Fatture di Acquisto**

Le fatture di acquisto e i relativi pagamenti dovranno essere registrati tramite la scelta Registrazione Prima Nota (Versione Picam.com).

- 1) Al momento della registrazione della fattura è possibile indicare se la fattura è totalmente o parzialmente pagata, oppure ancora da pagare.
- 2) Per registrare il pagamento (parziale o totale) di una fattura di acquisto occorre utilizzare la scelta Registrazione Prima Nota (Versione Picam.com) e selezionare una causale contabile in cui *Incasso / Pagamento = PAGAMENTO.*

#### **Parcelle ai Clienti**

- 1) Per registrare le parcelle ai clienti è possibile utilizzare le seguenti scelte:
	- Registrazione Prima Nota (Versione Picam.com): al momento della registrazione della parcella è possibile indicare se è pagata o no.
	- Scelte del menu Parcelle ai Clienti:
		- o Immissione e Stampa Parcelle: è possibile creare una parcella ed eventualmente stamparla; al momento della contabilizzazione, queste parcelle vengono considerate come già incassate se viene utilizzato un codice pagamento di tipo GIA' PAGATA;
		- o Creazione Parcelle da Parcelle Pro-Forma: se con la scelta precedente è stata creata una parcella pro-forma, è possibile creare una parcella definitiva tramite questa procedura;
		- o Contabilizzazione Parcelle: consente di creare i movimenti relativi alle parcelle registrate.
- 2) Per registrare l'incasso totale di una parcella occorre utilizzare la scelta Registrazione Prima Nota (Versione Picam.com) e selezionare una causale contabile in cui *Incasso / Pagamento = INCASSO.*

Se si vogliono gestire parcelle con incassi parziali, occorre creare una parcella pro-forma e, per ogni incasso, creare una parcella definitiva relativa all'importo incassato.

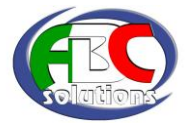

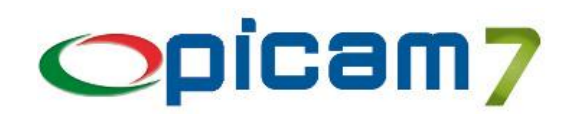

# **1 Registrazione Prima Nota (versione Picam.com)**

### **Registrazione Parcelle / Fatture**

#### RIGHI I.V.A.

Per i professionisti, in caso di registrazione di documenti, il programma richiede, per ogni codice I.V.A., il CONTO DEL COSTO / RICAVO: tale conto deve essere obbligatoriamente immesso e può essere proposto dal programma secondo le seguenti modalità:

- 1) In caso di registrazione di una parcella di un professionista, se è stata creata la TABELLA PER REGISTRAZIONE PARCELLE AI CLIENTI, il programma crea automaticamente 3 righi:
	- Codice I.V.A. Spese (Tabella Registrazione Parcelle ai Clienti) e relativo conto;
	- Codice I.V.A. Competenze (Tabella Registrazione Parcelle ai Clienti) e relativo conto;
	- Codice I.V.A. Competenze (Tabella Registrazione Parcelle ai Clienti) e conto Contributi C.N.P. (Tabella Parametri): imponibile e I.V.A. dei contributi C.N.P. vengono calcolati (in base alla % immessa nell'archivio INSTALLAZIONE DITTE) dopo aver confermato l'importo delle competenze.
- 2) Negli altri casi (parcelle ai clienti senza aver creato la TABELLA PER REGISTRAZIONE PARCELLE AI CLIENTI e fatture di acquisto, anche per non professionisti), il programma crea automaticamente un rigo:
	- *Codice I.V.A.* (Clienti Comuni / Fornitori Comuni), *Conto* acquisti / vendite del fornitore / cliente oppure il 1° conto della causale contabile con Tipo Importo = Totale Imponibile, *Imponibile* e *Importo I.V.A.* già calcolati in base la Totale Documento.

#### RITENUTA D'ACCONTO

In caso di registrazione di parcelle ai clienti non ancora incassate, non verrà registrato il movimento delle ritenute d'acconto (in quanto verrà fatto al momento dell'incasso).

Il programma calcola l'imponibile della ritenuta d'acconto come Totale Imponibile I.V.A. al netto dell'imponibile delle Spese e diminuito dei Contributi C.N.P. (se nell'archivio INSTALLAZIONE DITTE Tipo Soggetto = Soggetto Non INPS).

#### **INCASSO**

E' possibile indicare se la parcella che si sta registrando è stata incassata e la relativa data (viene proposta la data di registrazione).

L'importo non può essere immesso perché è possibile effettuare solo incassi totali.

#### PAGAMENTO

E' possibile indicare se la fattura che si sta registrando è stata pagata, l'importo pagato (viene proposto il totale da pagare) e la relativa data (viene proposta la data di registrazione).

Per i professionisti, nel caso in cui la fattura non sia stata pagata completamente, viene effettuata la ripartizione su tutti i conti di costo indicati nei RIGHI I.V.A. (all'uscita dai campi Pagamento e Importo oppure premendo il pulsate *fx* , viene calcolato l'importo dell'imponibile e dell'I.V.A. con possibilità di modificarli). L'imponibile comprende anche l'I.V.A. indetraibile, mentre l'importo I.V.A. comprende solo la parte detraibile. In caso di non quadratura con il totale dopo la ripartizione, viene "aggiustato" il primo rigo.

#### MOVIMENTI CONTABILI

In caso di incasso / pagamento del documento che si sta registrando, vengono creati i relativi movimenti (se inseriti, vengono utilizzati i conti della causale contabile in cui Tipo Importo = Importo Incassato / Pagato, altrimenti viene utilizzato il conto *Cassa Anticipi* della TABELLA PARAMETRI).

**Per i professionisti, in caso di registrazione di** *parcelle non incassate* **o** *incassate in una data diversa* **dalla data della parcella, oppure in caso di registrazione di** *fatture di acquisto non pagate* **o** *pagate parzialmente* **o** *pagate in una data diversa* **da quella di registrazione della fattura, il programma, per ogni codice I.V.A. inserito nei RIGHI I.V.A., crea un movimento per stornare il costo / ricavo nel conto patrimoniale transitorio (***Parcelle non Incassate* **e** *Fatture Non Pagate***).**

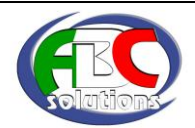

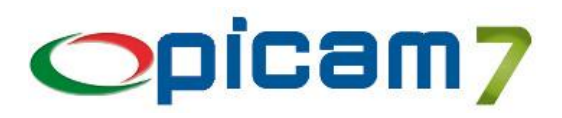

### **Registrazione Incassi / Pagamenti**

#### INCASSO

Per registrare un incasso di una parcella occorre immettere la causale, la data di registrazione e selezionare il cliente (l'importo non può essere immesso perché è possibile effettuare solo incassi totali).

A questo punto occorre selezionare il documento da incassare selezionandolo dalle scadenze (se lo scadenzario è abilitato) o dalle partite aperte (se *Incasso / Pagamento* = Incasso). In caso di selezione dalle partite aperte è possibile inserire n° protocollo nei RIFERIMENTI (se gestiti) e visualizzare l'elenco.

Per i professionisti che gestiscono le scadenze, è possibile selezionare solo una scadenza per volta.

In caso di incasso di una parcella viene creato in automatico il movimento contabile relativo alla ritenuta d'acconto (viene utilizzato il conto *Ritenuta d'Acconto* della TABELLA PARAMETRI).

#### PAGAMENTO

Per registrare un pagamento di una fattura occorre immettere la causale, la data di registrazione, l'importo pagato e selezionare il fornitore.

A questo punto occorre selezionare il documento da pagare selezionandolo dalle scadenze (se lo scadenzario è abilitato) o dalle partite aperte (se *Incasso / Pagamento* = Pagamento). In caso di selezione dalle partite aperte è possibile inserire n° protocollo o n° documento nei RIFERIMENTI (se gestiti) e visualizzare l'elenco.

Se non è stato immesso un importo da pagare verrà saldata la partita / scadenza.

Se è stato immesso un importo da pagare verrà visualizzata una finestra in cui è possibile indicare se si vuole registrare un pagamento parziale, saldare la partita / scadenza per il totale oppure saldare la partita / scadenza creando un movimento di abbuono per la differenza.

#### RIGHI I.V.A.

Vengono visualizzati i dati I.V.A. della fattura.

In caso di pagamenti parziali, viene effettuata la ripartizione su tutti i conti di costo indicati nei RIGHI I.V.A. L'imponibile comprende anche l'I.V.A. indetraibile, mentre l'importo I.V.A. comprende solo la parte detraibile. In caso di non quadratura con il totale dopo la ripartizione, viene "aggiustato" il primo rigo. Gli importi calcolati (imponibile e I.V.A. pagati) possono essere modificati (F3 nel campo imponibile effettua lo scorporo).

Premendo F6 nei campi Imponibile Incassato / Pagato e Importo I.V.A. Incassato / Pagato viene visualizzato, relativamente al codice I.V.A. selezionato, il totale già incassato / pagato, l'imponibile già incassato / pagato e l'importo dell'I.V.A. già incassato / pagato.

**N.B.**: NON E' POSSIBILE MODIFICARE I RIGHI DI DETTAGLIO DEI MOVIMENTI CONTABILI CREATI IN AUTOMATICO DAL PROGRAMMA.

**N.B.**: Non è gestito l'incasso / pagamento di fatture collegate a note di accredito / addebito.

**N.B.**: nel menu *Impostazione Parametri* sono presenti alcune opzioni che consentono di rendere più veloce ed efficiente la registrazione di una prima nota contabile.

# **2 Variazione Prima Nota (versione Picam.com)**

Questa procedura consente di gestire il criterio di cassa per i professionisti.

In caso di registrazioni relative a documenti, nella pagina Incassi / Pagamenti (**Inc./Pag.**) verranno visualizzati i sequenti dati:

- Incasso / Pagamento: è possibile indicare se il documento è incassato / pagato;
- Data Incasso / Pagamento: è possibile indicare la data di incasso / pagamento;
- Totale Documento: viene visualizzato il totale del documento che si sta registrando; l'importo può essere modificato nella pagina precedente;
- Abbuoni: abbuoni del documento che si sta registrando;
- Imponibile Ritenuta d'Acconto: viene visualizzato l'imponibile della ritenuta d'acconto del documento che si sta registrando; questo dato può essere modificato nella pagina Ritenuta d'Acconto (Rit. Acc.);

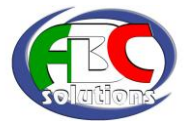

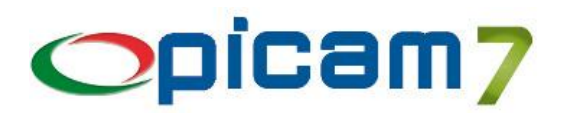

- Ritenuta d'Acconto: viene visualizzata la ritenuta d'acconto del documento che si sta registrando; questo dato può essere modificato nella pagina Ritenuta d'Acconto (Rit. Acc.);
- Totale da Incassare / Pagare: importo totale che deve essere incassato / pagato;
- Altri Incassi / Pagamenti: viene visualizzato l'importo relativo a precedenti incassi / pagamenti dello stesso documento;
- Importo Incasso / Pagamento: importo che è stato incassato / pagato (in caso di incasso di una parcella questo dato non può essere modificato e sarà uguale al Totale da Incassare; in caso di fattura di acquisto è possibile indicare l'importo che è stato pagato);
- Saldo: indica se l'operazione di incasso/pagamento è relativa al saldo del documento (in caso di incasso di una parcella questo dato non può essere modificato e sarà SI; in caso di pagamento di una fattura di acquisto è possibile indicare se il pagamento è a saldo del documento);
- *Aggiorna Movimenti (F5)*: se si modificano i dati di questa videata, occorre premere questo pulsante per aggiornare i dettagli dei movimenti contabili e per effettuare la ripartizione dell'importo incassato / pagato tra i conti di costo / ricavo indicati nella pagina I.V.A.

In caso di registrazioni relative a incassi/pagamenti di documenti, nella pagina Incassi/Pagamenti (**Inc./Pag.**) saranno visualizzati:

- Incasso / Pagamento: SI (non modificabile);
- Data Incasso / Pagamento: data di registrazione (non modificabile);
- Totale Documento: totale del documento che si sta incassando / pagando;
- Abbuoni: abbuoni del documento che si sta incassando / pagando;
- Imponibile Ritenuta d'Acconto: imponibile della ritenuta d'acconto del documento che si sta incassando / pagando;
- Ritenuta d'Acconto: ritenuta d'acconto del documento che si sta incassando / pagando;
- Totale da Incassare / Pagare: importo totale che deve essere incassato / pagato;
- Altri Incassi / Pagamenti: viene visualizzato l'importo relativo a precedenti incassi / pagamenti dello stesso documento;
- Importo Incasso / Pagamento: importo che è stato incassato / pagato (in caso di incasso di una parcella questo dato non può essere modificato e sarà uguale al Totale da Incassare; in caso di fattura di acquisto è possibile indicare l'importo che è stato pagato);
- Saldo: indica se l'operazione di incasso/pagamento è relativa al saldo del documento (in caso di incasso di una parcella questo dato non è modificabile e sarà sempre SI; in caso di pagamento di una fattura di acquisto è possibile indicare se il pagamento è a saldo del documento);
- *Aggiorna Movimenti (F5)*: se si modificano i dati di questa videata, occorre premere questo pulsante per aggiornare i dettagli dei movimenti contabili e per effettuare la ripartizione dell'importo incassato / pagato tra i conti di costo / ricavo indicati nella pagina I.V.A.

In caso di registrazioni relative a documenti oppure incassi / pagamenti di documenti, nella pagina **I.V.A.** sarà possibile indicare:

- Codice I.V.A.
- Imponibile I.V.A.
- Importo I.V.A.
- Mastro / Conto / Sottoconto del costo / ricavo cui assegnare l'imponibile (è possibile selezionare il conto dalla rubrica premendo F4; se non viene immesso il conto, è possibile selezionarlo dal campo descrizione, eventualmente premendo F4)
- Imponibile Incassato / Pagato
- Importo I.V.A. Incassato / Pagato
- *Aggiorna Movimenti (F5)*: se si modificano i dati della videata, occorre premere il pulsante per aggiornare i dettagli dei movimenti contabili.

Premendo F6 nei campi Imponibile Incassato / Pagato e Importo I.V.A. Incassato / Pagato viene visualizzato, relativamente al codice I.V.A. selezionato, il totale già incassato / pagato, l'imponibile già incassato / pagato e l'importo dell'I.V.A. già incassato / pagato.

**N.B.**: NON E' POSSIBILE MODIFICARE I RIGHI DI DETTAGLIO DEI MOVIMENTI CONTABILI CREATI IN AUTOMATICO DAL PROGRAMMA.

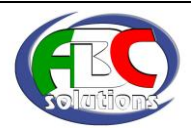

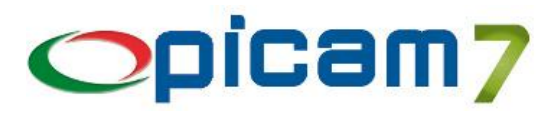

# **3 Registro Incassi / Pagamenti**

Questa scelta consente di stampare il registro incassi e/o pagamenti per i professionisti in regime di contabilità semplificata.

E' possibile effettuare la stampa in modalità provvisoria oppure definitiva (in questo caso verranno aggiornati i relativi dati memorizzati nell'archivio Progressivi Ditta). Il programma consente di stampare il **Registro degli Incassi**, il **Registro dei Pagamenti** e il **Registro degli Incassi e dei Pagamenti** (per ogni registro è possibile effettuare una stampa dettagliata oppure sintetica).

# **4 Registro Cronologico**

Questa scelta consente di stampare il registro cronologico per i professionisti in regime di contabilità ordinaria.

# **5 Progressivi Ditta**

In questo archivio vengono memorizzati i seguenti dati:

- *Ultima Data di Stampa del Registro Incassi*
- *Ultima Pagina Stampata sul Registro Incassi*
- *Ultimo Progressivo Stampato sul Registro Incassi*
- *Ultimo Saldo Stampato sul Registro Incassi*
- *Ultima Data di Stampa del Registro Pagamenti*
- *Ultima Pagina Stampata sul Registro Pagamenti*
- *Ultimo Progressivo Stampato sul Registro Pagamenti*
- *Ultimo Saldo Stampato sul Registro Pagamenti*

Questi campi vengono aggiornati al momento della stampa definitiva dei registri incassi e pagamenti.

N.B.: In caso di stampa di un unico Registro Incassi e Pagamenti verranno aggiornati tutti i campi.

# **6 Gestione Manuale Movimenti Incassi / Pagamenti**

Questa scelta permette di gestire manualmente i dati relativi a testata/dettaglio dei movimenti relativi a incassi/pagamenti. I dati di questi archivi vengono creati ed aggiornati in fase di registrazione di prime note relative a parcelle/fatture e incassi/pagamenti dei professionisti. Questi dati vengono utilizzati per gestire il criterio di cassa dei professionisti e verranno utilizzati per la stampa dei registri incassi e pagamenti.

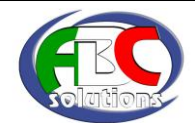

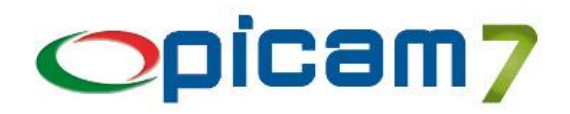

# **COMPENSAZIONE**

Per gestire la compensazione nei Modelli F24 e nelle dichiarazioni I.V.A., occorre creare le Tipologie di Crediti Iniziali ed immettere gli eventuali crediti iniziali tramite la procedura Gestione Compensazione Crediti.

### **1 Tipologie Crediti Iniziali Compensazione**

**Codice**: Codice tipologia

**Descrizione**: Descrizione tipologia

**Credito I.V.A. ?** Immettere l'opzione SI per la tipologia relativa all'eventuale credito I.V.A. risultante dalla *Denuncia I.V.A. Annuale.* Al momento della stampa della *Denuncia I.V.A. Annuale*, verrà aggiornato il credito iniziale relativo all'anno successivo. In caso di stampa della *Denuncia I.V.A. Periodica* sarà possibile utilizzare questo credito I.V.A. per la compensazione e sarà proposto l'elenco delle compensazioni effettuate nei modelli F24 (nel periodo della denuncia) in cui è stato utilizzato il credito I.V.A.

**Sezione Mod. F24**: Immettere la sezione del modello F24 in cui potrà essere utilizzata questa tipologia di credito (se non viene selezionata alcuna sezione, il credito potrà essere utilizzato in tutte le sezioni)

### **2 Gestione Compensazione Crediti**

**Anno**: Anno di compensazione

**Note**: Immettere eventuali note relative all'anno di compensazione

*Totali* **Credito Iniziale**: Totale credito iniziale dell'anno (aggiornato automaticamente dal programma, come somma dei crediti iniziali di tutte le tipologie)

*Totali* **Credito Utilizzato**: Totale credito utilizzato nell'anno (aggiornato automaticamente dal programma, come somma delle compensazioni effettuate)

*Totali* **Credito Residuo**: Totale credito residuo dell'anno (aggiornato automaticamente dal programma, come differenza tra credito iniziale e credito utilizzato)

#### *CREDITI INIZIALI*

**Tipologia**: Codice tipologia credito

**Descrizione**: Immettere la descrizione della tipologia di credito iniziale (viene riportata la descrizione immessa nell'archivio *TIPOLOGIE CREDTI INIZIALI COMPENSAZIONE*)

**Credito Iniziale**: Immettere il credito iniziale della tipologia (in caso di tipologia per cui Credito I.V.A. = SI, questo importo sarà automaticamente aggiornato al momento della stampa della *Denuncia I.V.A. Annuale*)

**Credito Utilizzato**: Credito utilizzato della tipologia (aggiornato automaticamente dal programma, come somma delle compensazioni effettuate)

**Credito Residuo**: Credito residuo della tipologia (aggiornato automaticamente dal programma, come differenza tra credito iniziale e credito utilizzato)

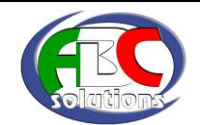

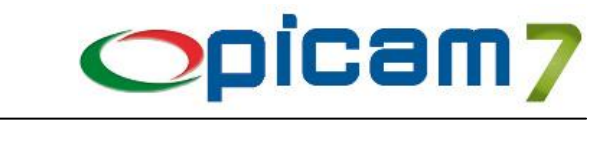

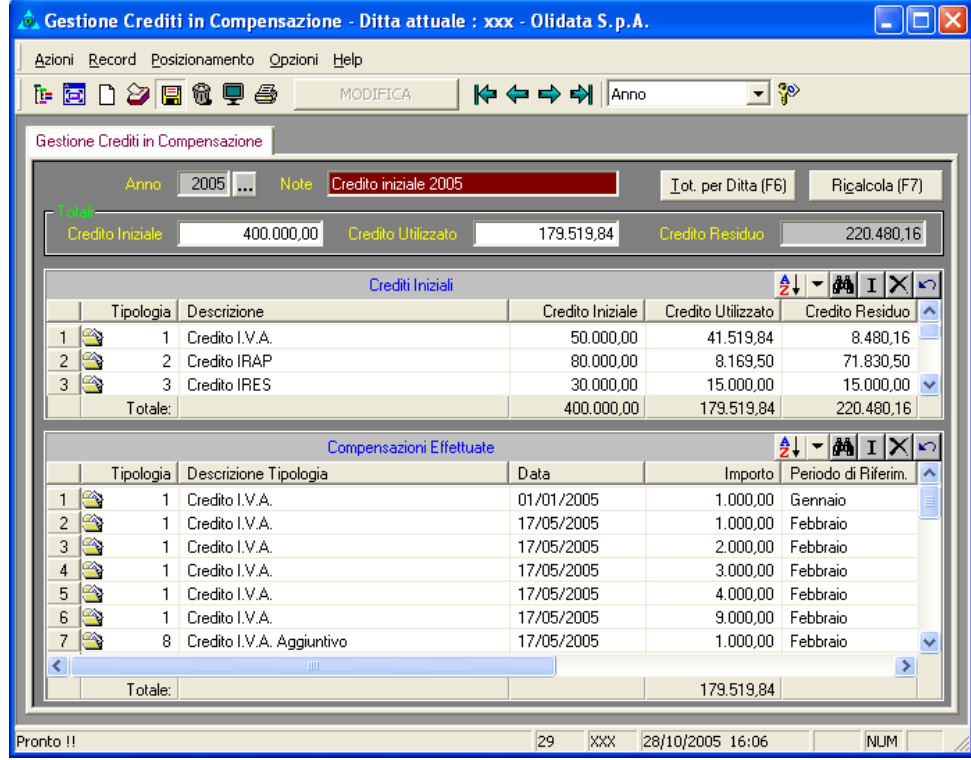

#### *COMPENSAZIONI EFFETTUATE*

Questi dati verranno creati / aggiornati automaticamente al momento della *Denuncia I.V.A. Periodica* e della *Gestione dei Modelli F24*.

**Progressivo**: Codice progressivo non visualizzato, assegnato automaticamente dalle procedure di Picam (\*), che determina l'ordine di visualizzazione dell'elenco

**Tipologia**: Codice tipologia credito utilizzato per la compensazione (viene riportata anche la relativa descrizione)

**Importo**: Importo che è stato compensato

**Data**: Data della compensazione (aggiornato con la data versamento del modello F24 oppure con la data di fine periodo in caso di *Denuncia I.V.A. Periodica*)

**Periodo di Riferim.**: Periodo di riferimento della compensazione (se la compensazione deriva da una denuncia periodica, sarà uguale al periodo della liquidazione; se la compensazione deriva da un'operazione effettuata nei Modelli F24, sarà uguale al periodo di riferimento del modello immesso durante la compilazione del modello stesso). Sarà utilizzato nella stampa della *Denuncia I.V.A. Periodica* (Credito I.V.A. Compensabile Utilizzato nel Periodo con il Modello F24) per determinare quali sono le compensazioni effettuate nel periodo

**Liq. I.V.A.**: Mese / Trimestre relativo alla *Denuncia I.V.A. Periodica* in cui è stata effettuata la compensazione (premendo F4 per aprire la rubrica e SHIFT + F5, sarà possibile visualizzare la liquidazione I.V.A.)

**F24**: Identificativo del Modello F24 in cui è stata effettuata la compensazione (premendo F4 per aprire la rubrica e SHIFT + F5, sarà possibile visualizzare il Modello F24)

**Mod. F24: Rifer.** : Riferimento al campo del Modello F24 in cui è stata effettuata la compensazione

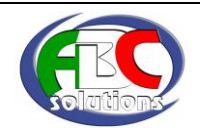

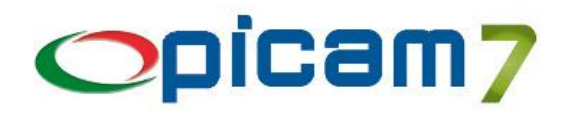

**Descrizione**: Descrizione della compensazione effettuata (aggiornato con la descrizione del Modello F24); verrà riportata nella stampa della *Denuncia I.V.A. Periodica* (Credito I.V.A. Compensabile Utilizzato nel Periodo con il Modello F24)

**Totali per Ditta (F6)**: Elenco dei totali dei crediti compensabili relativamente a tutte le ditte gestite.

**Ricalcola (F7)**: Calcolo automatico dei totali in base alle compensazioni effettuate.

(\*) **<F5>**: Aggiornamento del progressivo dei record delle compensazioni effettuate, per consentire la visualizzazione dell'elenco in ordine di *Data, F24, Mod. F24: Rifer*.

### **3 Denuncia I.V.A. Periodica**

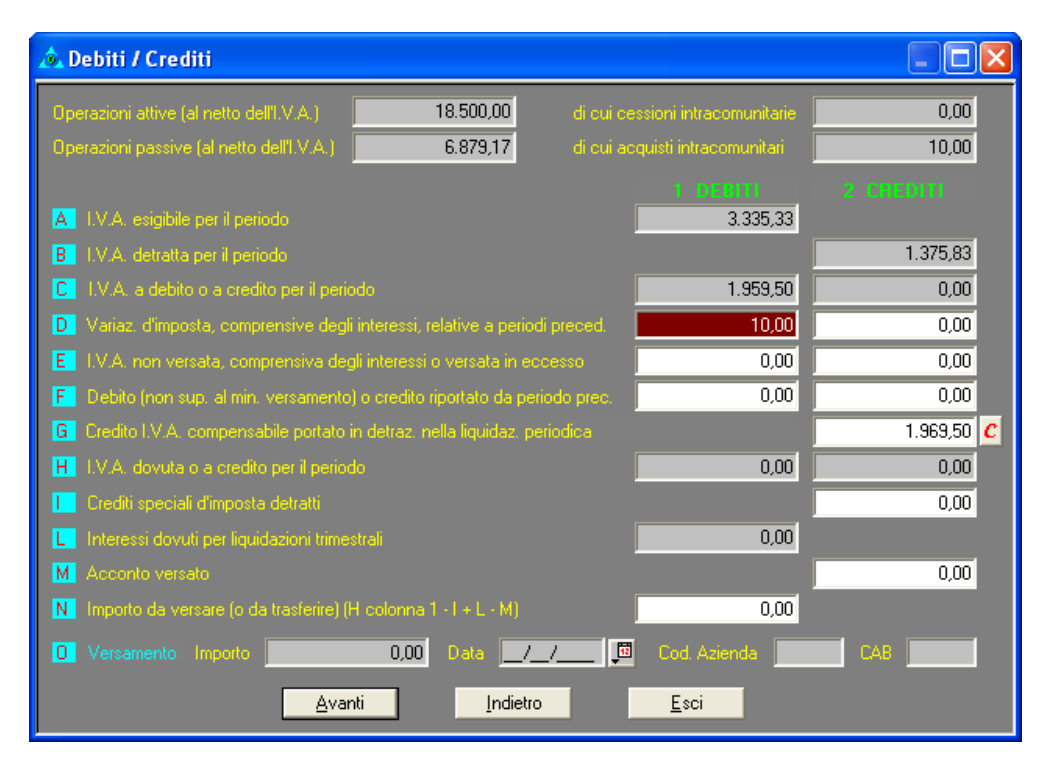

Al momento della stampa della denuncia I.V.A. periodica, è possibile effettuare la compensazione della liquidazione a debito cliccando sul pulsante  $\frac{c}{q}$  oppure premendo il tasto funzione F6 quando ci si trova sul campo *G – Credito I.V.A. Compensabile Portato in Detrazione nella Liquidazione I.V.A. Periodica*.

**N.B.:** il pulsante alla destra del campo G avrà questo aspetto  $\Gamma$ , nel caso in cui sia già stata effettuata la compensazione per la liquidazione attuale (nel campo G verrà riportato il relativo importo).

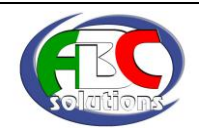

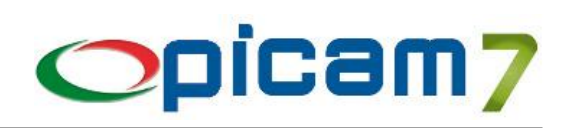

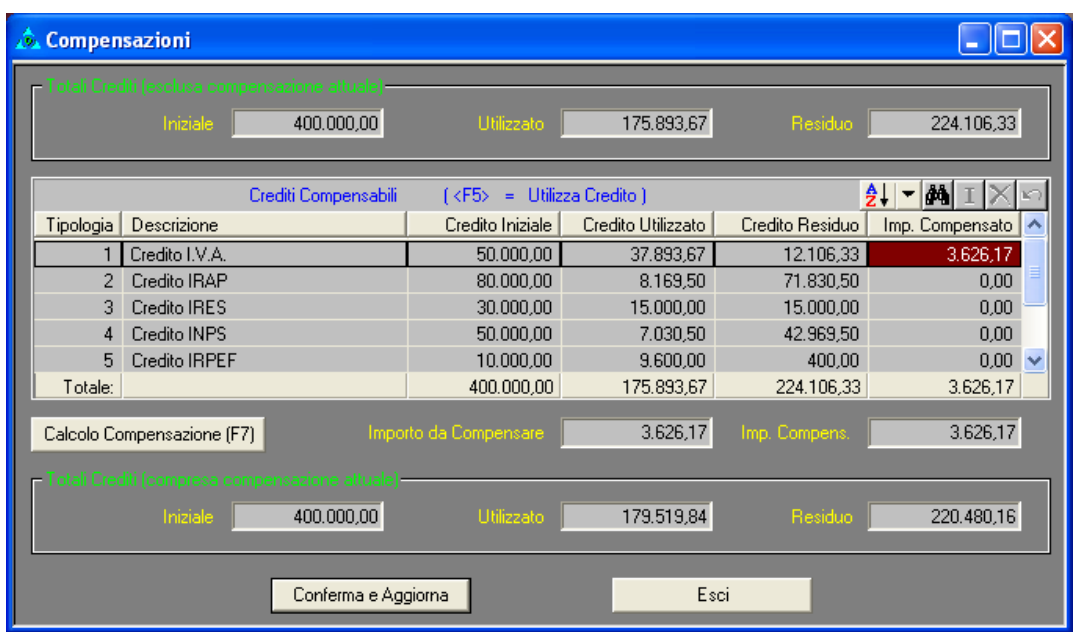

Nella videata relativa alla gestione della compensazione verranno visualizzati i seguenti dati:

- Totali Crediti (esclusa compensazione attuale): iniziale, utilizzato, residuo.
- Totali Crediti (compresa compensazione attuale) : iniziale, utilizzato, residuo.
- Importo da Compensare: debito della liquidazione I.V.A. periodica.
- Importo Compensato: importo del debito che è stato compensato (e che verrà riportato nel campo G).
- CREDITI COMPENSABILI: elenco dei crediti (iniziale, utilizzato, residuo) suddivisi per tipologia; nel campo *Importo Compensato* dovrà essere immesso l'importo del debito che dovrà essere compensato con il credito I.V.A. Premendo il tasto F5 verrà utilizzato il credito della tipologia selezionata per compensare il debito. **N.B.:** sarà possibile utilizzare per la compensazione solamente un credito I.V.A. (Credito I.V.A. = SI nell'archivio TIPOLOGIE CREDITI INIZIALI COMPENSAZIONE)
- Calcolo Compensazione (F7): cliccando su questo pulsante oppure premendo il tasto funzione F7, verrà effettuata in automatico la compensazione utilizzando il credito I.V.A.
- Conferma e Aggiorna: per confermare la compensazione effettuata (il valore del campo Importo Compensato verrà riportato nel campo G) ed aggiornare gli archivi relativi alla gestione della compensazione. In caso di creazione del modello F24:
	- o il debito sarà immesso nella prima riga della sezione Erario;
	- o il credito compensato sarà immesso nella seconda riga della sezione Erario.
- Esci: cliccare su questo pulsante per uscire dalla gestione della compensazione senza aggiornare gli archivi.

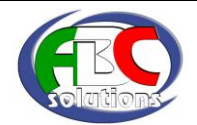

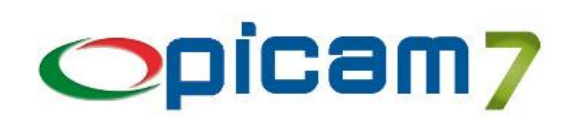

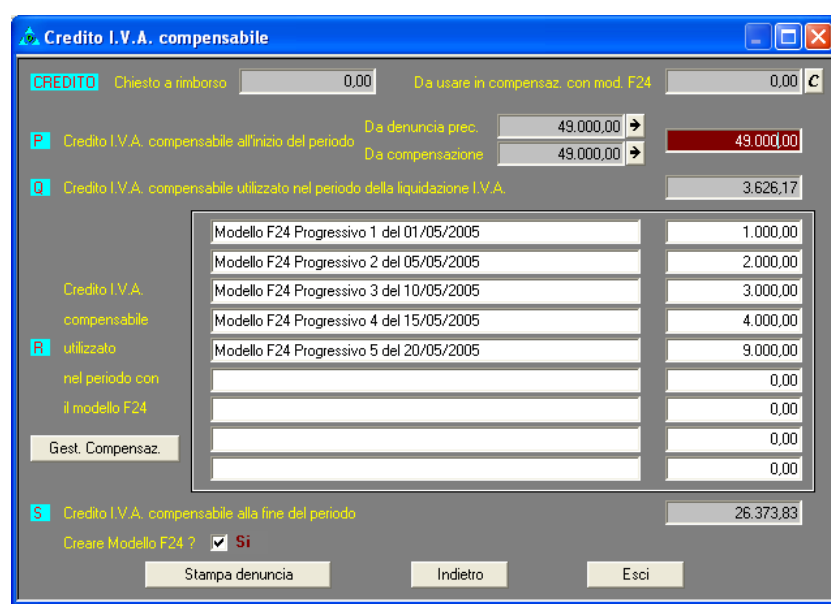

#### **CREDITO – Chiesto a rimborso**

Se la denuncia risulta a credito è possibile inserire il valore del credito che è stato chiesto a rimborso.

#### **CREDITO – Da utilizzare in compensazione con modello F24**

Se la denuncia risulta a credito è possibile inserire manualmente il valore del credito che potrà essere utilizzato in compensazione con il modello F24.

E' possibile gestire tale credito cliccando sul pulsante  $\mathcal{L}$  oppure premendo il tasto funzione F6.

Nella videata che verrà visualizzata sarà visualizzato il codice della tipologia relativa al credito I.V.A. e sarà possibile immettere una descrizione e l'importo che sarà utilizzato in compensazione con il modello F24.

**N.B.:** il pulsante alla destra del campo *Da utilizzare in compensazione con modello F24* avrà questo aspetto  $\frac{c}{d}$ , nel caso in cui sia già stata effettuata la creazione di un credito per la liquidazione attuale (nel campo verrà riportato il relativo importo).

#### **CAMPO P – Credito I.V.A. Compensabile all'inizio del periodo**

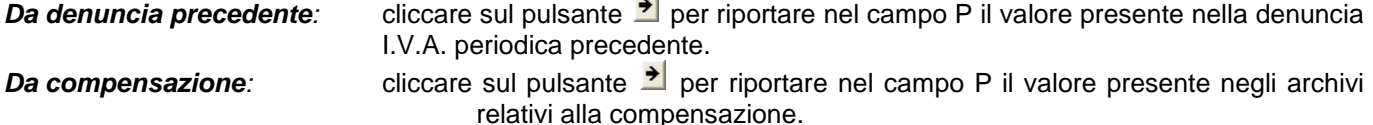

#### **CAMPO Q – Credito I.V.A. Compensabile utilizzato nel periodo della liquidazione I.V.A.**

Riportato il valore del campo G.

#### **CAMPO R – Credito I.V.A. Compensabile utilizzato nel periodo con il modello F24**

Riportate le compensazioni effettuate con il credito I.V.A. nel periodo della liquidazione (in base al Periodo di Riferimento inserito nell'archivio delle compensazioni effettuate).

#### **CAMPO S – Credito I.V.A. Compensabile alla fine del periodo**

Campo P – Campo Q – Campi R.

#### **Creare Modello F24 ?**

Selezionare l'opzione SI nel caso si voglia creare il Modello F24 (in caso di stampa definitiva il campo viene impostato a SI): verrà automaticamente eseguita la procedura *Gestione Modelli F24* in cui saranno riportati i dati della liquidazione (confermando l'inserimento il modello F24 sarà stampato e memorizzato nell'archivio).

#### **Gestione Compensazione**

Cliccando su questo pulsante verrà automaticamente eseguita la procedura *Gestione Compensazione Crediti.*

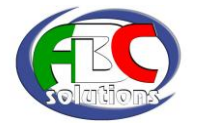

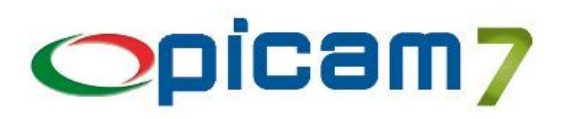

### **4 Denuncia I.V.A. Annuale**

Nel caso in cui la denuncia risulti a credito, il programma creerà / aggiornerà automaticamente i dati relativi alla compensazione dell'anno successivo a quello della denuncia:

- 1) aggiornamento Totali  $\rightarrow$  Credito Iniziale e Totali  $\rightarrow$  Credito Residuo (il record relativo all'anno di compensazione verrà creato se non esiste);
- 2) aggiornamento CREDITI INIZIALI → Credito Iniziale e CREDITI INIZIALI → Credito Residuo relativamente alla tipologia di credito in cui è stata selezionata l'opzione Credito I.V.A. = SI (il record relativo ai totali per tipologia verrà creato se non esiste).

### **5 Gestione Modelli F24**

Al momento della creazione / modifica di un modello F24 occorre selezionare *Riferimento Periodo Modello F24*, per fare in modo che le eventuali compensazioni con Credito I.V.A. effettuate nel Modello vengano correttamente riportate nella Denuncia I.V.A. Periodica nel *CAMPO R – Credito I.V.A. Compensabile utilizzato nel periodo con il modello F24*.

Se il Modello deriva da una denuncia I.V.A., i campi vengono automaticamente impostati a *Denuncia I.V.A. Periodica / Annuale* e relativo periodo (mese / trimestre).

Se si sta inserendo un Modello F24 (non relativo ad una liquidazione I.V.A.), occorrerà selezionare *Altro* nel primo campo e immettere il periodo (mese / trimestre) di riferimento.

Al momento della creazione / modifica di un modello F24 è possibile immettere gli importi a credito compensati, prelevando i dati dagli archivi relativi alla gestione dei crediti compensabili.

E' possibile effettuare la compensazione degli importi a debito cliccando sul pulsante  $\frac{c}{c}$ oppure premendo il tasto funzione F6 quando ci si trova su di un campo *Importi a Credito Compensati*.

N.B.: il pulsante alla destra del campo *Importi a Credito Compensati* avrà questo aspetto <sup>*C*</sup>. nel caso in cui sia già stata effettuata la compensazione per il modello F24 attuale.

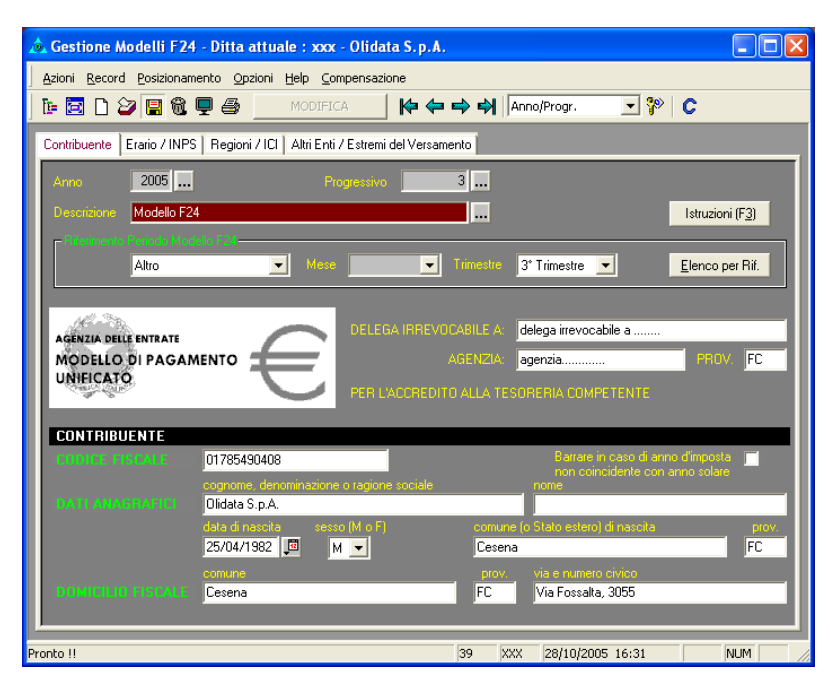

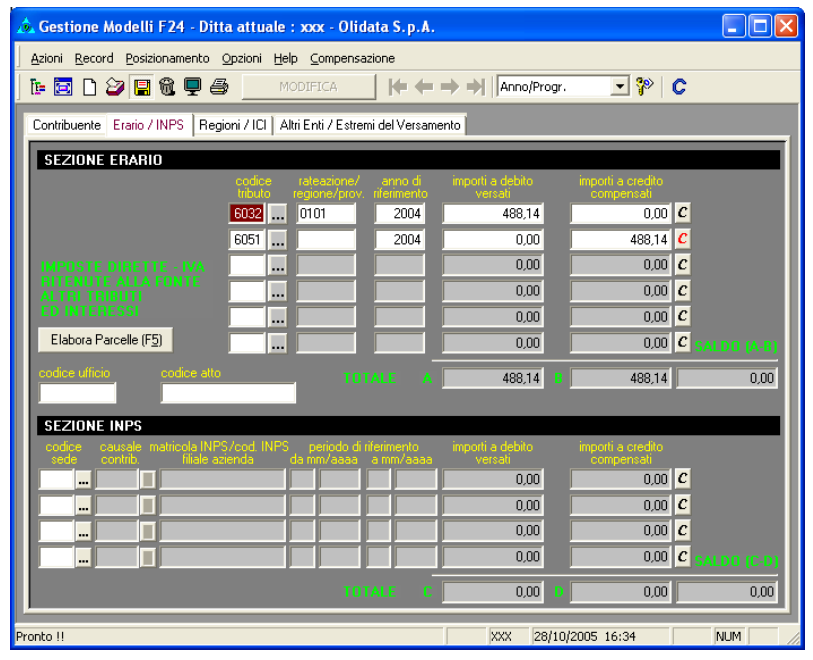

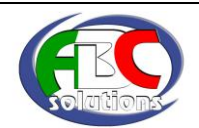

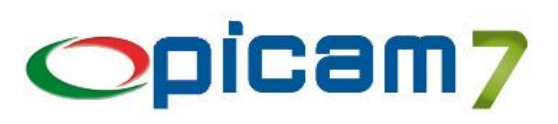

Nella videata relativa alla gestione della compensazione verranno visualizzati i seguenti dati:

- Totali Crediti (esclusa compensazione attuale): iniziale, utilizzato, residuo.
- Totali Crediti (compresa compensazione attuale) : iniziale, utilizzato, residuo.
- Importo da Compensare: saldo finale del modello F24 diminuito degli importi già compensati.
- Importo Compensato: importo del debito che è stato compensato (e che verrà riportato nel campo *Importi a Credito Compensati*).
- CREDITI COMPENSABILI: elenco dei crediti (iniziale, utilizzato, residuo) suddivisi per tipologia; nel campo *Importo Compensato* dovrà essere immesso l'importo del debito che dovrà essere compensato con la tipologia di credito selezionata. Premendo il tasto funzione F5 verrà utilizzato il credito della tipologia selezionata per compensare il debito.

N.B.: verranno visualizzati solamente i crediti relativi ad una tipologia in cui non è stata selezionata la sezione del modello F24 oppure questa è uguale alla sezione in cui ci si trova.

- Calcolo Compensazione (F7): cliccando su questo pulsante oppure premendo il tasto funzione F7, verrà effettuata in automatico la compensazione, utilizzando per primi i crediti compensabili (residui) di importo inferiore.
- Conferma e Aggiorna: per confermare la compensazione effettuata (il valore del campo Importo Compensato verrà riportato nel campo *Importi a Credito Compensati*) ed aggiornare gli archivi relativi alla gestione della compensazione.
- Esci: cliccare su questo pulsante per uscire dalla gestione della compensazione senza aggiornare gli archivi.

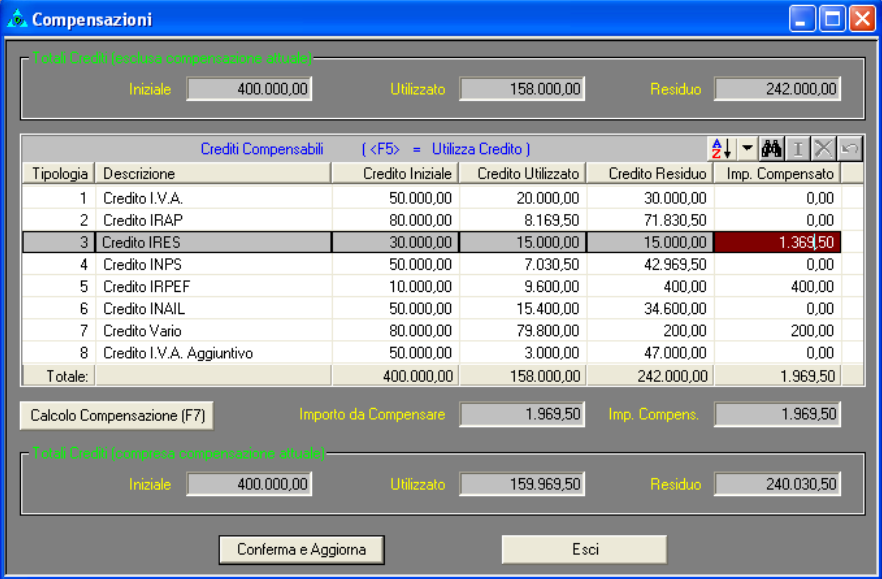

Per annullare una compensazione effettuata in un modello F24 occorre visualizzare la finestra relativa alla compensazione, impostare a 0 il valore dell'importo compensato e confermare.

E' possibile effettuare la compensazione automatica in tutte le sezioni del modello F24 cliccando sulla voce di

menu *Compensazioni* oppure cliccando sul pulsante **C** presente nella toolbar.

- Nella videata relativa alla gestione della compensazione verranno visualizzati i seguenti dati:
- Totali Crediti (esclusa compensazione attuale): iniziale, utilizzato, residuo.
- Totali Crediti (compresa compensazione attuale) : iniziale, utilizzato, residuo.
- Importo da Compensare: totale degli importi a debito del modello F24.
- Importo Compensato: importo del debito che è stato compensato (e che verrà riportato nel campo *Importi a Credito Compensati*).
- CREDITI COMPENSABILI: elenco dei crediti (iniziale, utilizzato, residuo) suddivisi per tipologia; nel campo *Importo Compensato* dovrà essere immesso l'importo del debito che dovrà essere compensato con la tipologia di credito selezionata. Premendo il tasto funzione F5 verrà utilizzato il credito della tipologia selezionata per compensare il debito.
- Calcolo Compensazione (F7): cliccando su questo pulsante oppure premendo il tasto funzione F7, verrà effettuata in automatico la compensazione, utilizzando per primi i crediti compensabili (residui) di importo inferiore.
- Conferma e Aggiorna: per confermare la compensazione effettuata (il valore del campo Importo Compensato verrà riportato nel campo *Importi a Credito Compensati* nel primo campo disponibile della sezione indicata nella Tipologia Crediti Iniziali) ed aggiornare gli archivi relativi alla gestione della compensazione.
- Esci: cliccare su questo pulsante per uscire dalla gestione della compensazione senza aggiornare gli archivi.

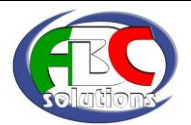

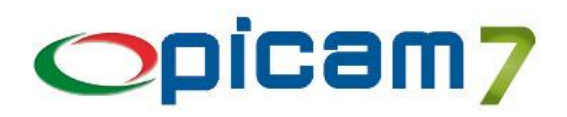

# **CONTABILITA' PREVISIONALE**

Tramite la Contabilità Previsionale, Picam offre la possibilità si ottenere un controllo contabile più accurato ed attendibile, consentendo la registrazione di movimenti contabili previsti ma non ancora consolidati.

I Movimenti Contabili Previsionali possono essere utilizzati per avere delle situazioni contabili integrate con i dati previsionali (Stato Patrimoniale / Conto Economico, Bilancio a Sezioni Contrapposte, Schede Contabili) e possono essere trasformati automaticamente in movimenti contabili definitivi.

E' possibile creare automaticamente i Movimenti Contabili Previsionali come risultato del calcolo degli ammortamenti dei cespiti e del calcolo dei ratei e dei risconti.

### **1 Registrazione Movimento Contabile Previsionale**

Questa procedura consente di creare i Movimenti Contabili Previsionali.

La registrazione è analoga alla registrazione di una Prima Nota (definitiva) di tipo Generale, rispetto alla quale sono gestiti i seguenti campi aggiuntivi:

**Data di Validità**: data oltre la quale i Movimenti Contabili Previsionali non saranno più "validi" e non saranno elaborati nelle situazioni contabili di periodi successivi.

Esempio: registrando un Movimento Contabile Previsionale con Data Operazione 28/02/20… e Data di Validità 31/03/20…, tale movimento sarà considerato nel Bilancio del 28/02/20… e del 31/03/20…, ma non sarà preso in considerazione nei bilanci successivi.

**Note**: note generali relative alla registrazione.

N.B.: Ad ogni Movimento Contabile Previsionale viene assegnato un numero progressivo di registrazione memorizzato nell'archivio Progressivi Ditta.

# **2 Variazione / Cancellazione Movimento Contabile Previsionale**

Questa procedura consente di modificare e cancellare i Movimenti Contabili Previsionali. La procedura è analoga alla Variazione di una Prima Nota (definitiva) di tipo Generale.

# **3 Visualizza / Stampa Schede Contabili**

La procedura relativa alle Schede Contabili presenta l'opzione "Elaborare i Movimenti PREVISIONALI", che consente di includere nell'elenco visualizzato / stampato anche i Movimenti Contabili Previsionali.

In caso di stampa, per i Movimenti Contabili Previsionali viene stampata una **P** alla fine della riga.

In caso di visualizzazione, le registrazioni di Movimenti Contabili Previsionali sono evidenziate in colore azzurro e nella colonna Note è indicato "Movimento Previsionale".

### **4 Stato Patrimoniale / Conto Economico Bilancio a Sezioni Contrapposte**

Le procedure relative al Bilancio presentano l'opzione "Elaborare i Movimenti PREVISIONALI", che consente di includere nel calcolo dei saldi dei conti anche i Movimenti Contabili Previsionali.

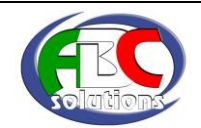

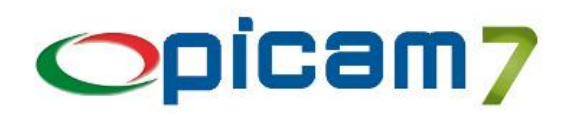

# **5 Elaborazione Movimenti Contabili Previsionali**

Questa procedura consente di analizzare i Movimenti Contabili Previsionali e di trasformarli in movimenti di Prima Nota definitivi ed eventualmente cancellarli.

Oltre ad impostare una serie di parametri di ricerca, è possibile indicare quali tipi di Movimenti Contabili Previsionali si vogliono elaborare: quelli non ancora trasformati in movimenti di Prima Nota definitivi, quelli già trasformati in movimenti di Prima Nota definitivi (purché non cancellati) oppure tutti.

Alla conferma, verrà visualizzato l'elenco dei Movimenti Contabili Previsionali elaborati (i singoli conti di ogni registrazione saranno raggruppati con lo stesso colore di sfondo).

In questo elenco è possibile effettuare diverse operazioni:

- modificare la registrazione selezionata (F8): viene eseguita la procedura Variazione / Cancellazione Movimento Contabile Previsionale, per effettuare una variazione della registrazione selezionata;
- cancellare la registrazione selezionata (F8): viene eseguita la procedura Variazione / Cancellazione Movimento Contabile Previsionale, per confermare la cancellazione della registrazione selezionata;
- selezionare / deselezionare la registrazione selezionata (F9, INVIO o doppio click): viene selezionata / deselezionata l'intera registrazione;
- selezionare tutte le registrazioni (F7): vengono selezionate tutte le registrazioni;
- deselezionare tutte le registrazioni (SHIFT + F7): vengono deselezionate tutte le registrazioni;
- trasformare le registrazioni selezionate in definitive (F5): vengono creati i movimenti di Prima Nota definitivi relativamente alle registrazioni previsionali selezionate;
- cancellare le registrazioni selezionate (F6): vengono cancellate tutte le registrazioni previsionali selezionate.

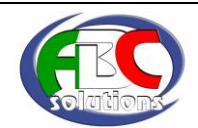